# Accès Internet - Connexion - Recherches

#### Liens

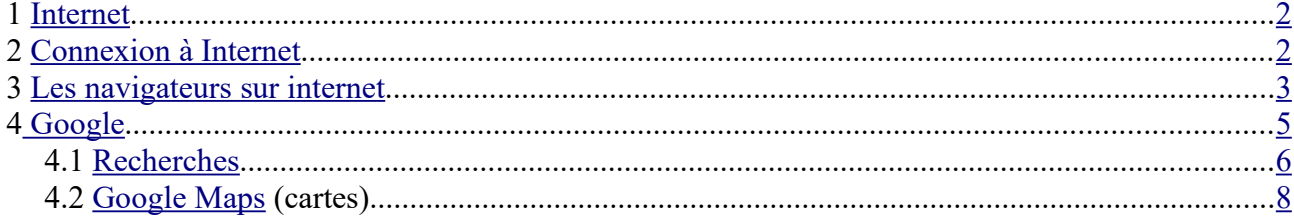

## <span id="page-1-1"></span>**1 Internet**

C'est quoi ???

Net = réseau , filet, toile d'araignée ….

**Internet est un réseau reliant des ordinateurs du monde entier.**

 $PC \rightarrow Box \rightarrow prize$  téléphone  $\rightarrow$  fournisseur d'accès  $\rightarrow$  internet .....

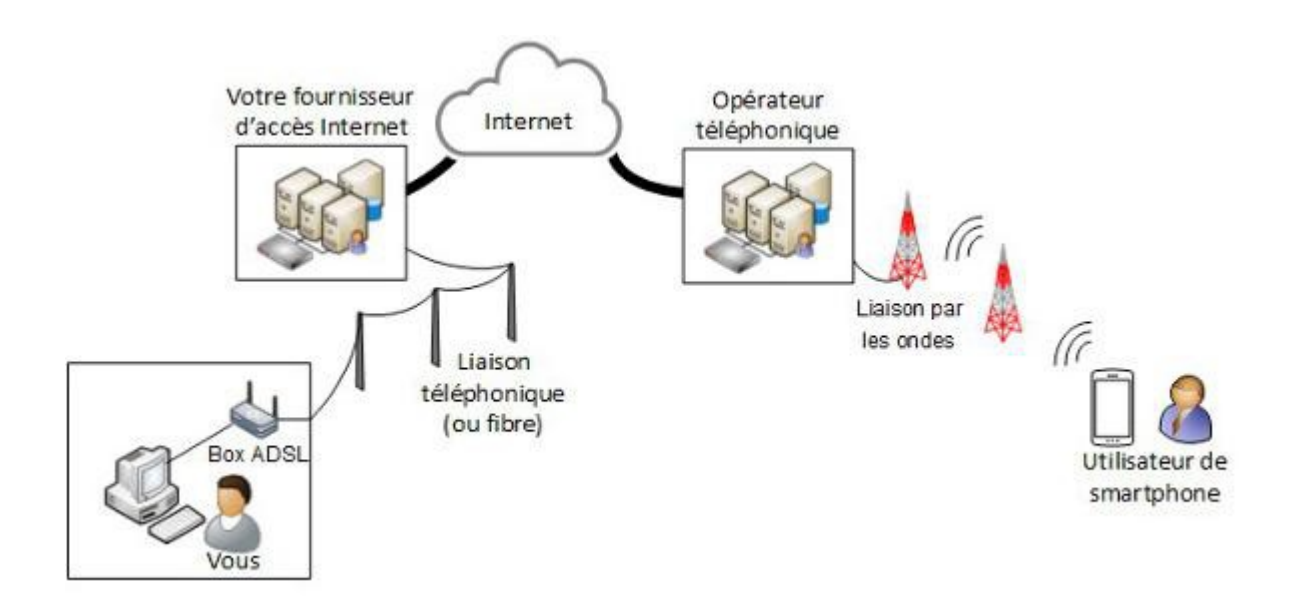

Les fournisseurs d'accès Internet (FAI) : Orange, Free, SFR, Bouygue

Les fournisseurs de contenus et de services sur Internet : Google, Yahoo, Mail, Youtube ...

Voir <http://www.culture-informatique.net/comment-ca-marche-internet/>

### <span id="page-1-0"></span>**2 Connexion à Internet**

Pour se connecter, ou avoir accès à internet, il faut :

- un PC, une tablette, un smartphone avec 3G ou 4G. Bref un appareil qui peut se 'brancher' à une Box par un câble RJ45 ou par WiFi (sans fil) ,
- une box ( ADSL ou fibre) reliée à internet par l'intermédiaire d'un fournisseur d'accès, à qui on a payé un abonnement et qui vous a donné un nom d'utilisateur et un mot de passe (c'est différent de la messagerie!!) pour que votre box ait accès à ses services ..
- Un navigateur internet (Browser) qui permet de lire les pages Web de serveurs hébergeant des sites Web. (pages en HTML)

## <span id="page-2-0"></span>**3 Les navigateurs sur internet**

**Navigateurs :**

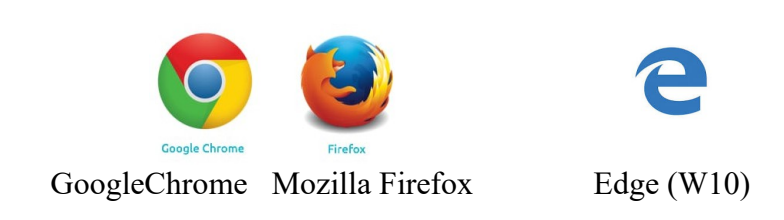

### *3.1 Plusieurs parties dans le navigateur :*

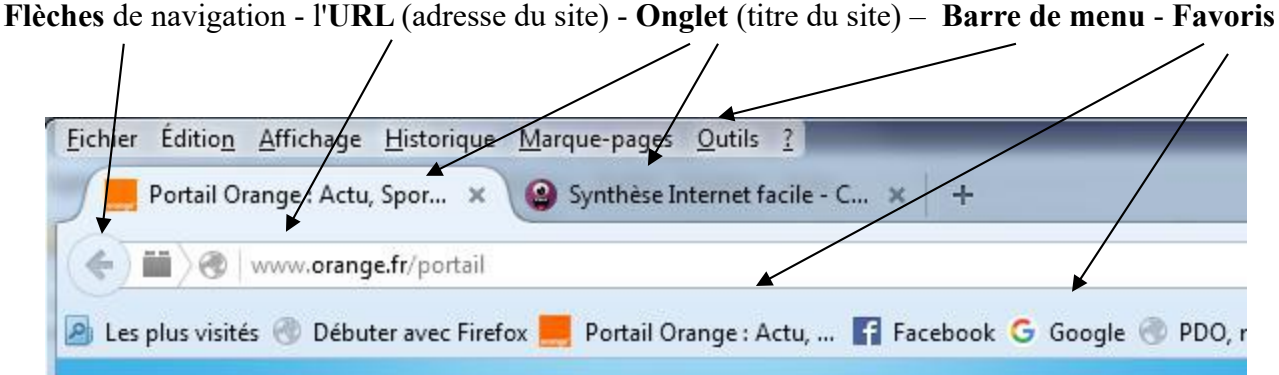

**URL** : permet d'aller sur le site choisi , on y rentre l'adresse

**Onglet** : donne le titre du site, cela permet d'avoir plusieurs sites ouverts et on peut passer rapidement de l'un à l'autre.

**Flèche de navigation** : permet des retour arrière sur la page où l'on était avant

**Barre de menu** : permet de sélectionner ou créer un favori, d'imprimer, de modifier l'affichage …

**Favoris ou marque-page** : ce sont les sites qui nous ont plu et que l'on veut retrouver facilement

**RAPPEL :** sur internet **UN SEUL CLIC** !!!! PARTOUT

les zones actives sont signalées par une main (c'est le bout du doigt qui est actif)

√հյ

### *3.2 L'URL :*

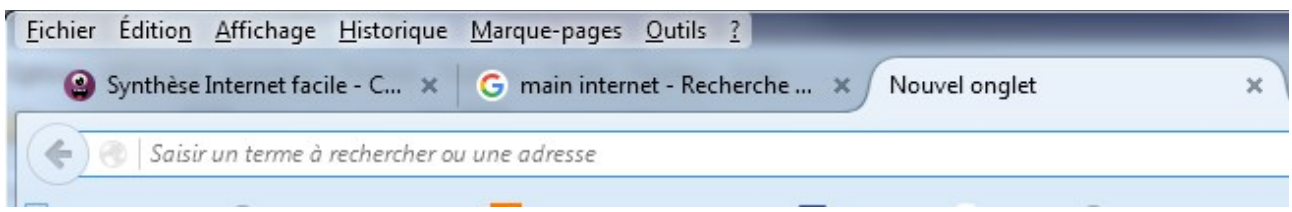

A : on tape une adresse et on arrive sur le site (les http:// et www. ne sont pas obligatoires)

ou

B : on tape des mots clés et on on arrive sur une recherche avec le moteur paramétré : Google ou Yahoo ou autre

ou

C : si on a déjà été sur un site, par exemple Orange.fr, il suffit de taper *ora* et le navigateur nous propose Orange.fr, parce qu »il a mémorisé l'historique.

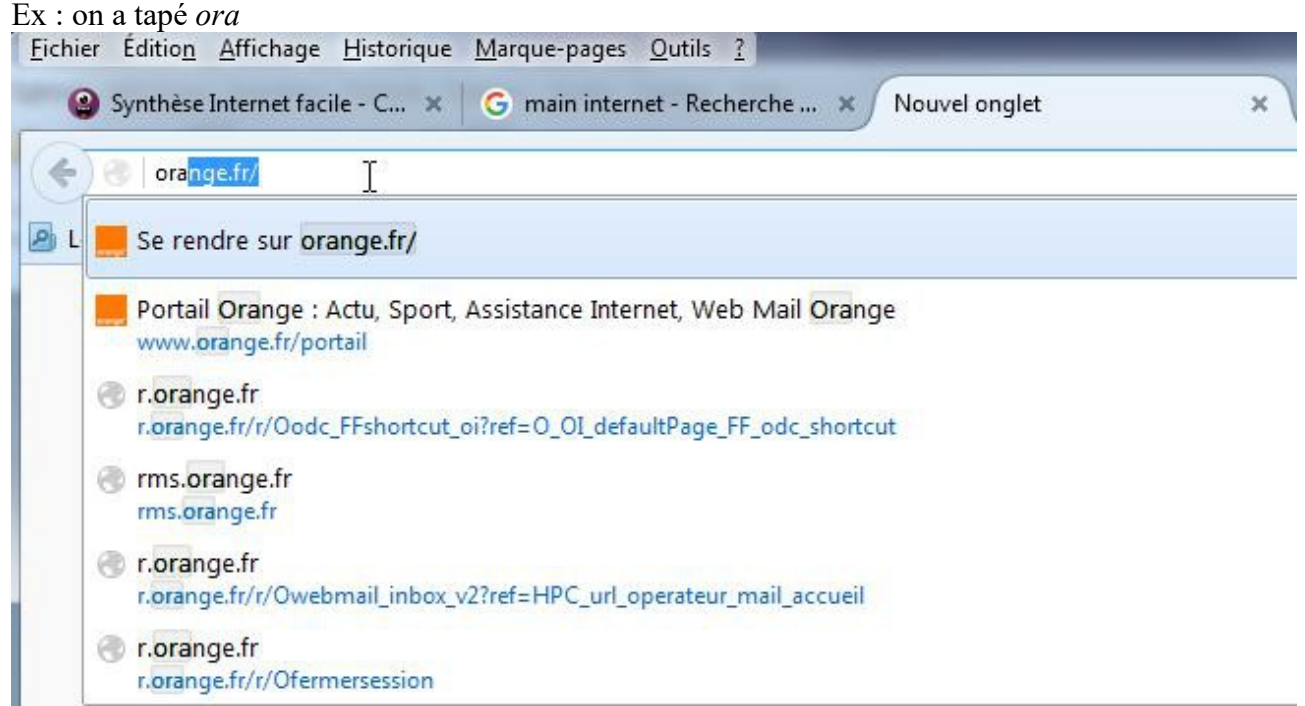

Certains navigateurs vous proposent les sites les plus visités quand vous ouvrez un nouvel onglet Il n'y a plus qu'à cliquer dessus pour y aller.

Aller plus loin : [http://www.formettic.be/Module2/int/web/co/04-Internet\\_1.html](http://www.formettic.be/Module2/int/web/co/04-Internet_1.html)

## <span id="page-4-0"></span>**4 Google**

La page d'accueil :

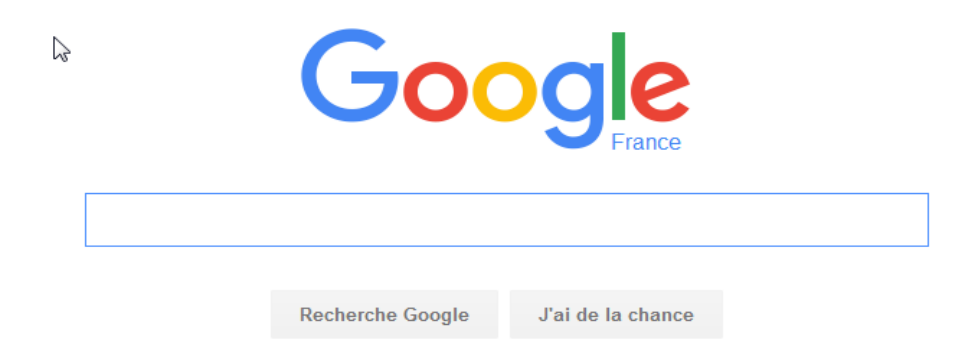

En haut à droite de la page d'accueil Google on a un petit carré avec des petits carrés devant le mot Connexion. Ce sont les applications Google. Cliquer dessus :

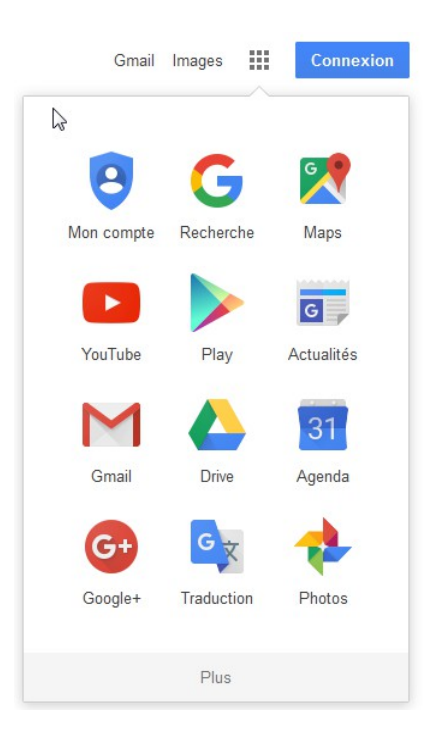

Vous pouvez essayer de voir ces différentes applications.

En résumé :

- , Recherche : c'est ce que l'on va voir
- , Maps : ce sont les cates du monde entier, avec des vues par satellite
- , Youtube : ce sont des vidéos
- , Actualités : comme son nom l'indique
- , Gmail : messagerie Google

, Drive : un disque que vous pouvez utiliser si vous avez un compte Google et y mettre ce que vous voulez, c'est la même chose que le Cloud d'Orange

, Traduction : permet de traduire (approximativement ) une langue dans une autre. Ainsi on peut traduire un site écrit en anglais, en français, ou toute autre langue, même le japonais. En plus, vous pouvez avoir le son.

### <span id="page-5-0"></span>**5 Recherches avec Google**

Si vous ne connaissez pas l'adresse d'un site internet qui va vous donner une réponse à votre question, vous pourrez utiliser l'aide d'un [moteur de recherche](http://cours-informatique-gratuit.fr/dictionnaire/moteur-de-recherche/) comme [Google,](http://cours-informatique-gratuit.fr/dictionnaire/google/) [Bing](http://cours-informatique-gratuit.fr/dictionnaire/bing/) ou Yahoo. Ils ont pour rôle d'indexer tous les sites Internet et de les classer par ordre de pertinence, ou par ordre inverse des demandes pour cette question. Mais attention, il ne faut pas toujours prendre les premiers trouvés...

Le cadre où l'on tape les mots ou la question pour notre recherche est sous le mot Google. Il est reconnaissable car la flèche devient  $\bar{I}$  (une barre verticale)

Lorsque vous tapez votre recherche : des mots clés ou une phrase, une question vous avez différentes propositions…

Ex : vous tapez *le blanc* vous avez ces propositions

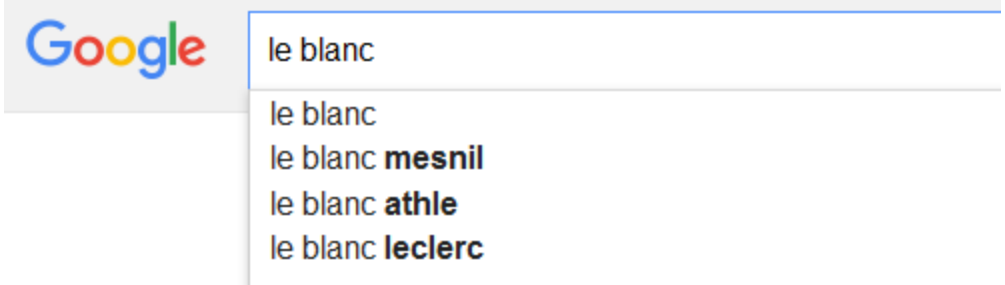

Appuyez sur Entrée pour lancer la recherche.

et en appuyant sur *Entrée on a la liste suivante :*

Pour sélectionner un site, il faut cliquer sur une phrase en bleu (la petite main) Vous avez aussi des images et différentes options :

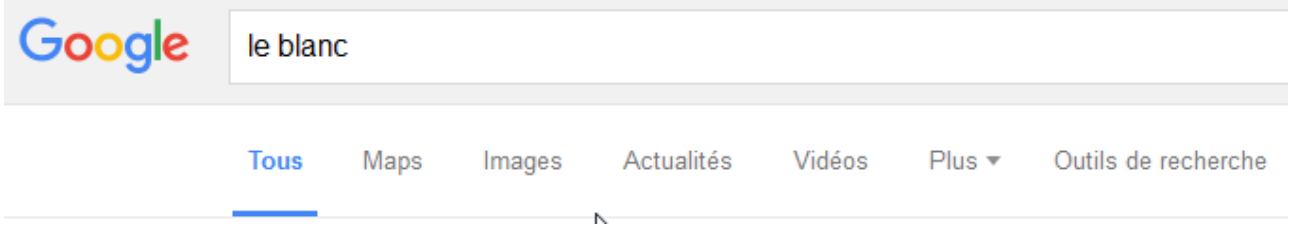

Atelier informatique – 2017 – Accès Internet page 6 / 10

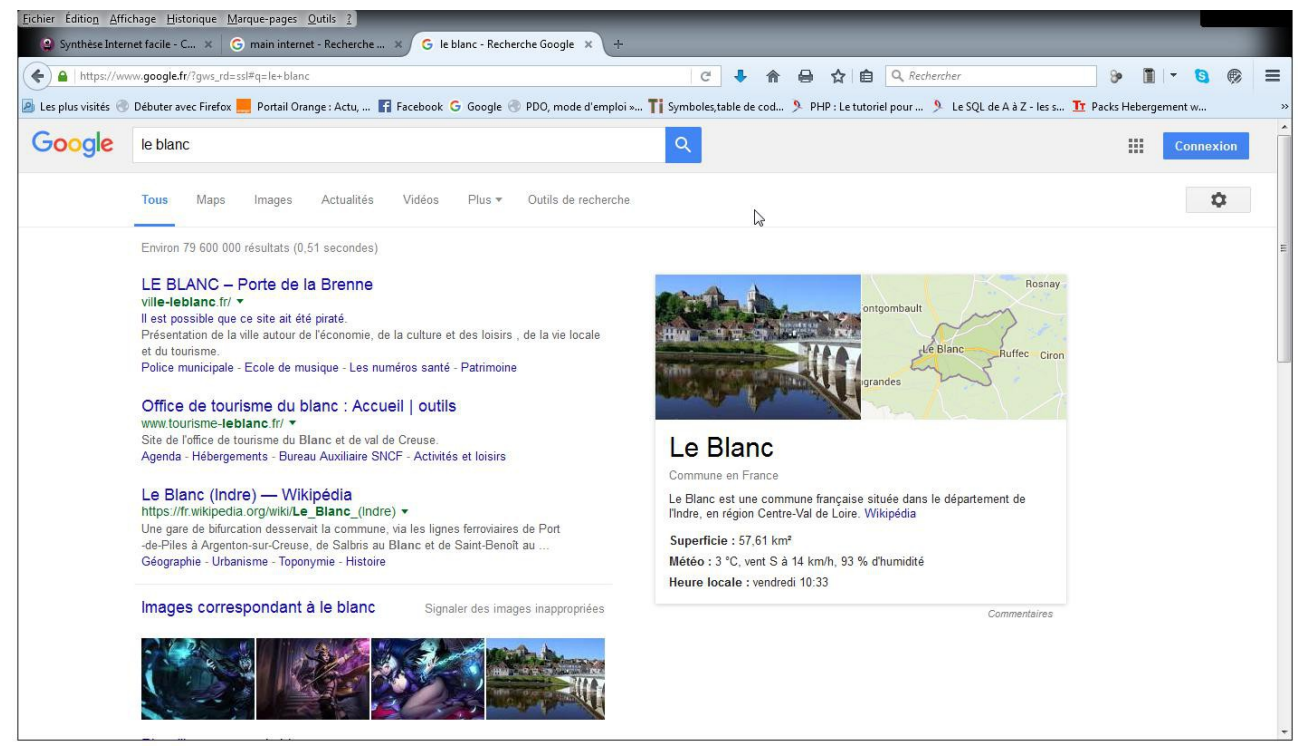

Maps (carte), Images, Actualités, vidéos, etc....

Bref une foultitude d'informations ….

Par exemple pour *Le Blanc* on a eu 79 600 000 (79 millons) de sites où il y a le mot le Blanc!!!!!! (il est parfois plusieurs fois sur le même site)

En bas vous pouvez aller sur les différentes pages de résultats

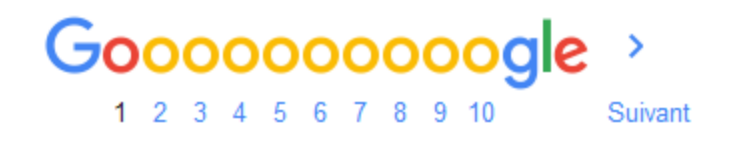

#### <span id="page-6-0"></span>*5.1 Google Maps (cartes)*

Se promener en avion au dessus de la Brenne ou se promener dans les rues du Blanc sans quitter son fauteuil, ce n'est plus un rêve.... on peut même aller au Japon à Tokyo...

Adresse (URL) du site :<https://www.google.fr/maps/>

**A l'ouverture** : une carte du centre de la France, si on a activé la géolocalisation.

**En bas à droite** :les options de zoom (+ -), d'affichage de photo etc...

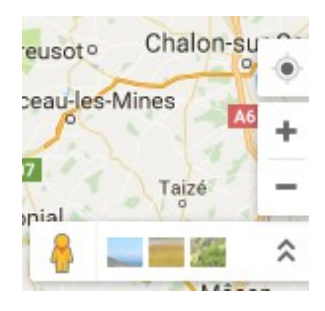

En haut à gauche : fenêtre de recherche d'un lieu :

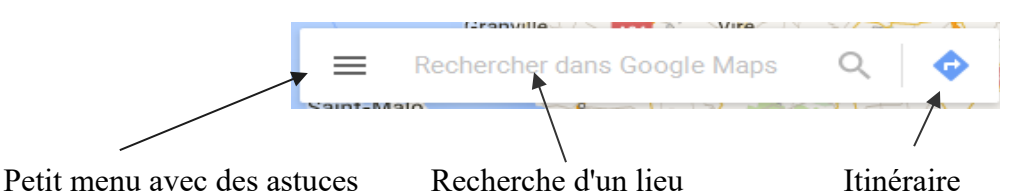

Entrer un lieu : par exemple une adresse : *le blanc,4 rue e la république*

On va avoir l'écran suivant :

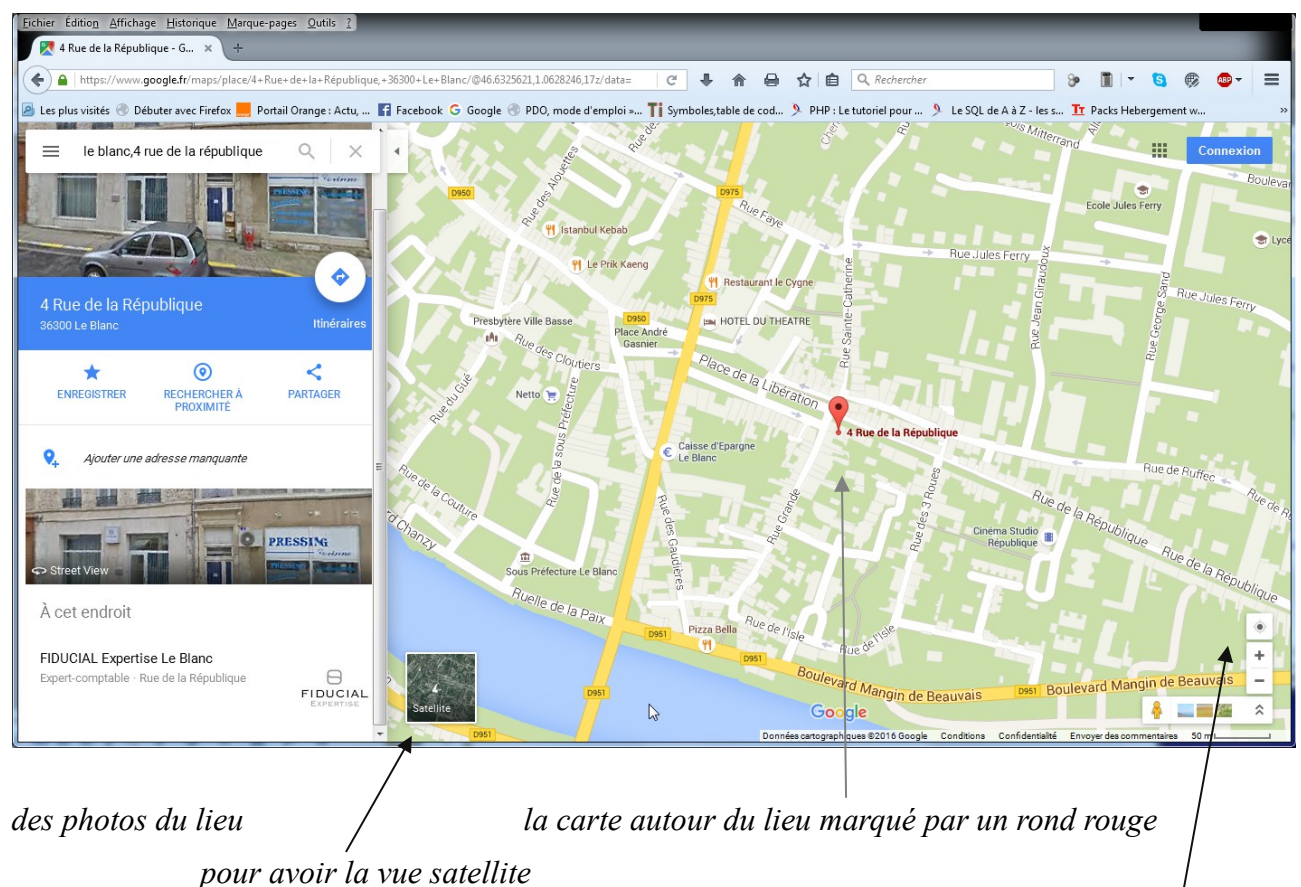

on peut zoomer (plus ou moins grand) avec la roulette de la souris, ou les + ou – en bas à droite on peut déplacer la carte en laissant la souris cliquée et en la déplaçant.

#### et la vue satellite ci-dessous

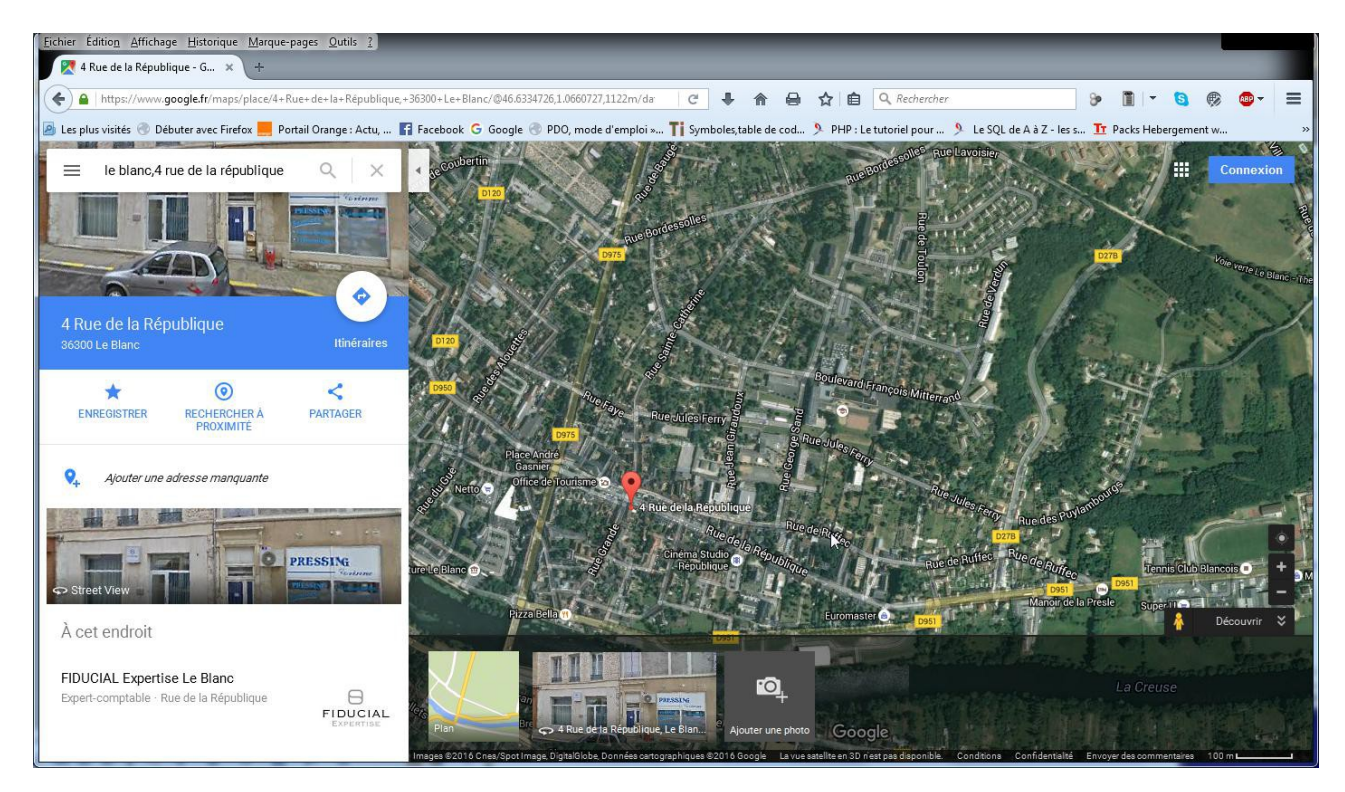

on peut voir plusieurs photos dans le bas de l'écran.

Se promener en ville avec *StreetView*

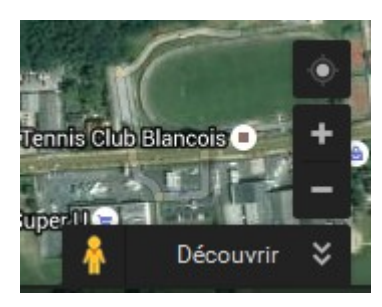

Passer la souris au-dessus du bonhomme jaune

Quand on a la petite main, on clique et tout en laissant cliqué on balade la souris sur la carte. Les rues où l'on peut voir les photos des maisons sont devenues bleues.

Placer le petit rond qui est sous le bonhomme sur une rue bleues, une photo apparaît.

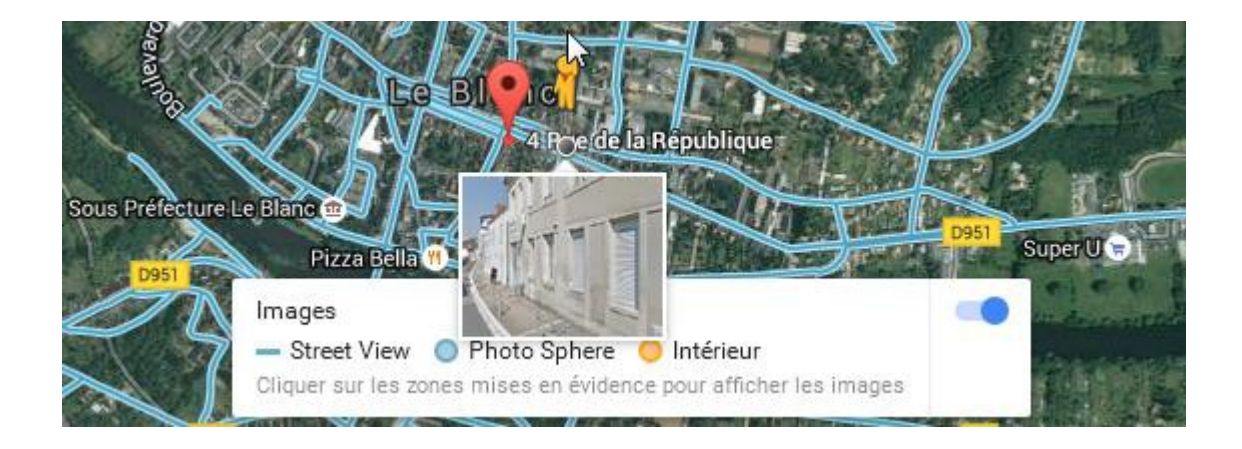

Lâchez la souris et on se retrouve au milieu de la rue visée.

Pour avancer : cliquer sur le petit rond au bout du doigt de la petite main

Pour tourner : cliquer et maintenir en glissant la souris à gauche ou à droite. Ou vous pouvez cliquer sur la boussole à droite.

Pour zoomer : cliquer sur le + ou le – à droite sous la boussole.

En cliquant sur le carré blanc qui apparaît sur les côtés, on se met en face de la photo

On peut aussi cliquer sur les photos qui apparaissent en dessous.

Pour revenir sur la carte cliquer sur la carte, ou sur la vue satellite en bas à gauche.

Et voilà …...

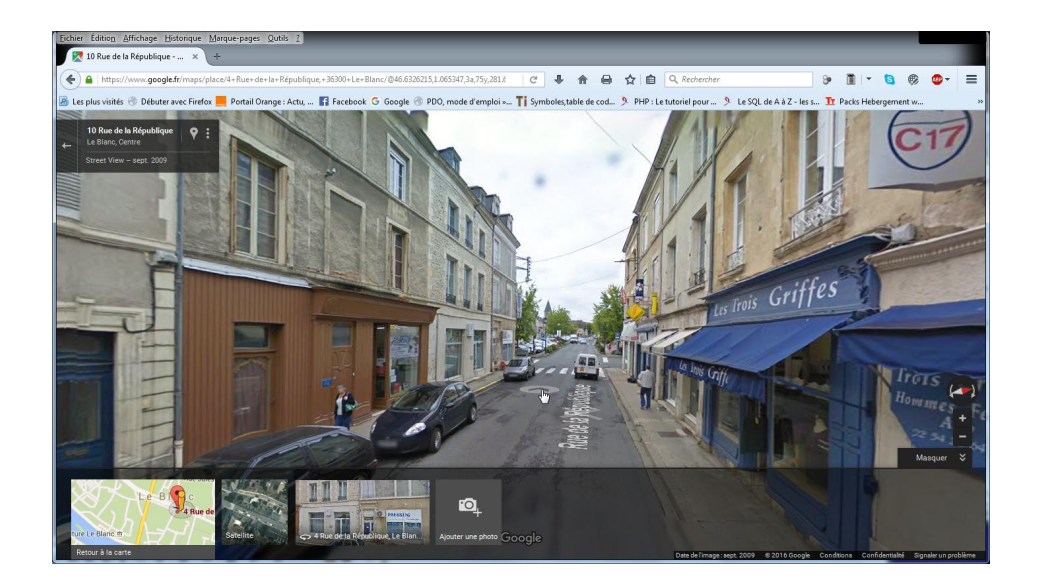

essayer d'aller à Tokyo ou Las Vegas ….